### **The Club Secretary's Guide to Payment Details**

When entering an event the competitor is directed to a payment screen which contains the Clubs available methods of receiving payments and the specific details corresponding to each method.

The Club Secretary has the ability to add, amend and delete the banking details for the Club. This is done through the Club Administration screen (refer also to The Club Secretary's Guide to MotorSport NZ licencing guide)

**Important Note:** Only those methods of payment that have been enabled will be shown as a selection to the event entrant. If no methods of payment are enabled entrants will not be able to enter the event!

#### **To Add, Amend or Delete Payment details**

**1. Login** Log into your MotorSport Online record

#### **2. Navigate to the Club Administration screen.**

**a.** click on the 'Profile' tab on the dashboard.

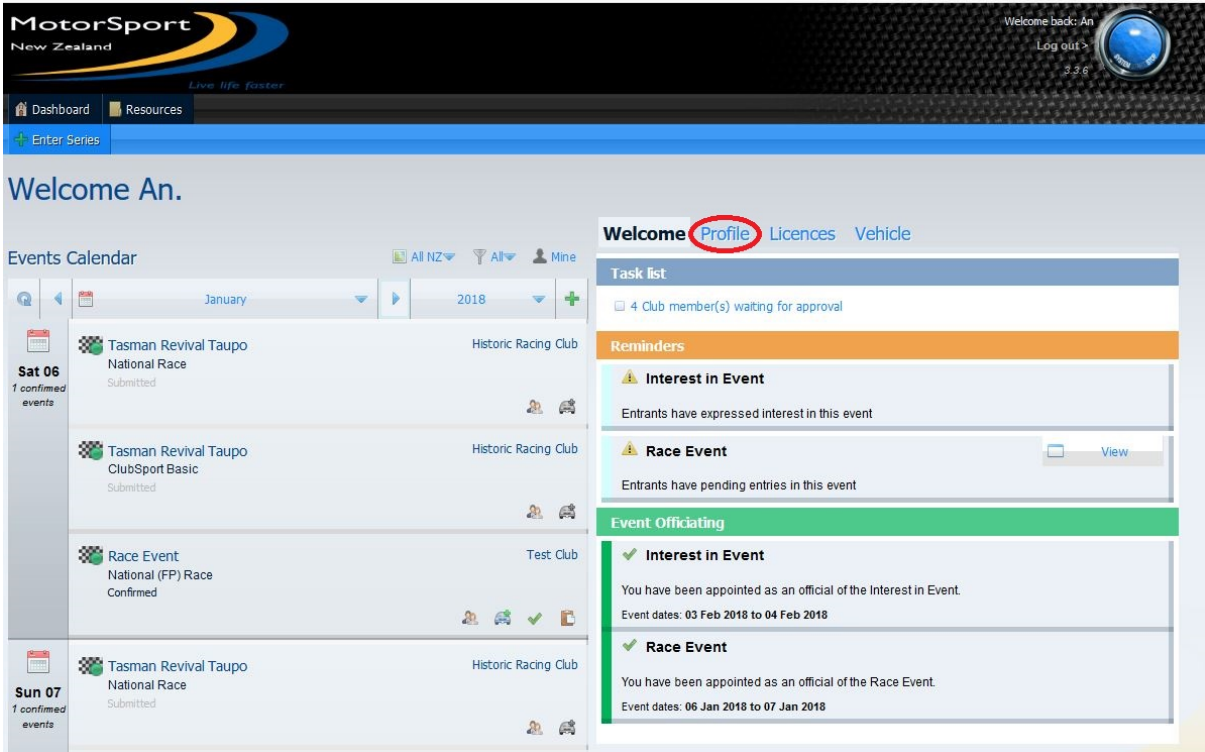

**b.** Then select the 'Club Administration' button:

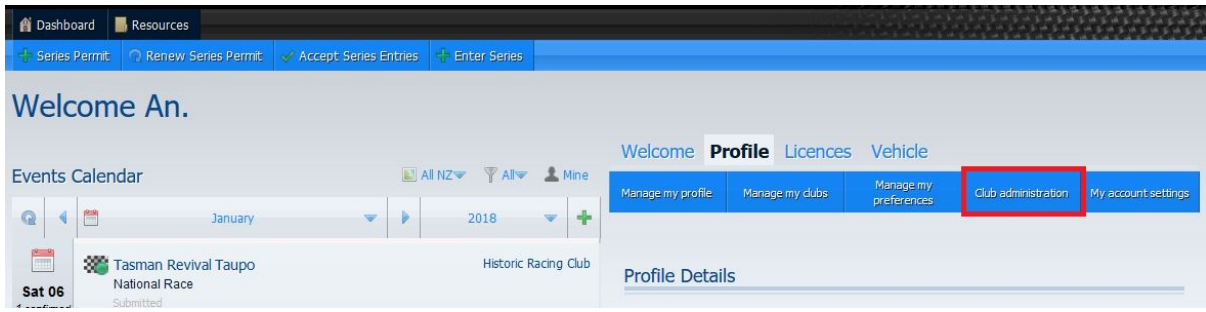

**c.** This will bring up the Club Administration screen. Click on the '**Manage Club'** button. **Note:** If the 'Manage Club' button is not available, change the 'Membership Status' to "All" and click search. This will enable the 'Manage Club' button

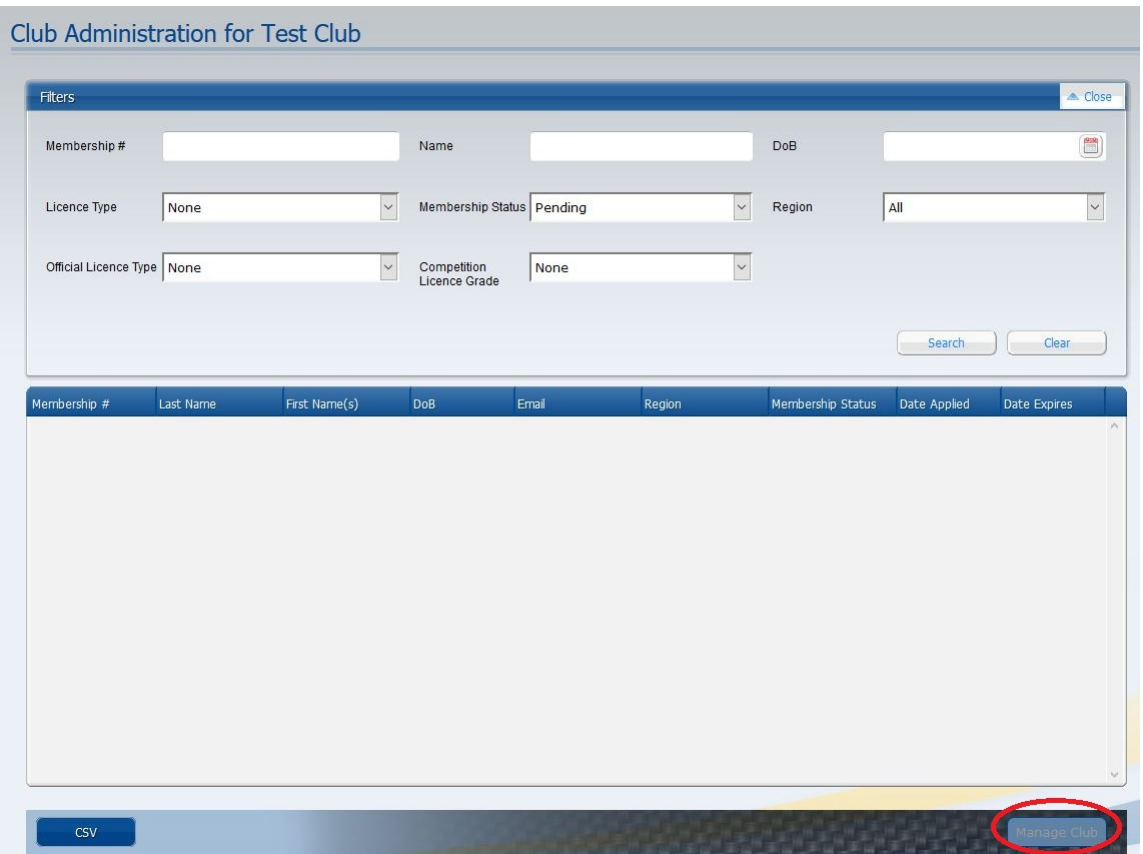

### **3. Enter Banking Details**

Scroll down to the Financial Details section. Enter the relevant banking details. **Note:** there is provision for 2 bank accounts (if required.

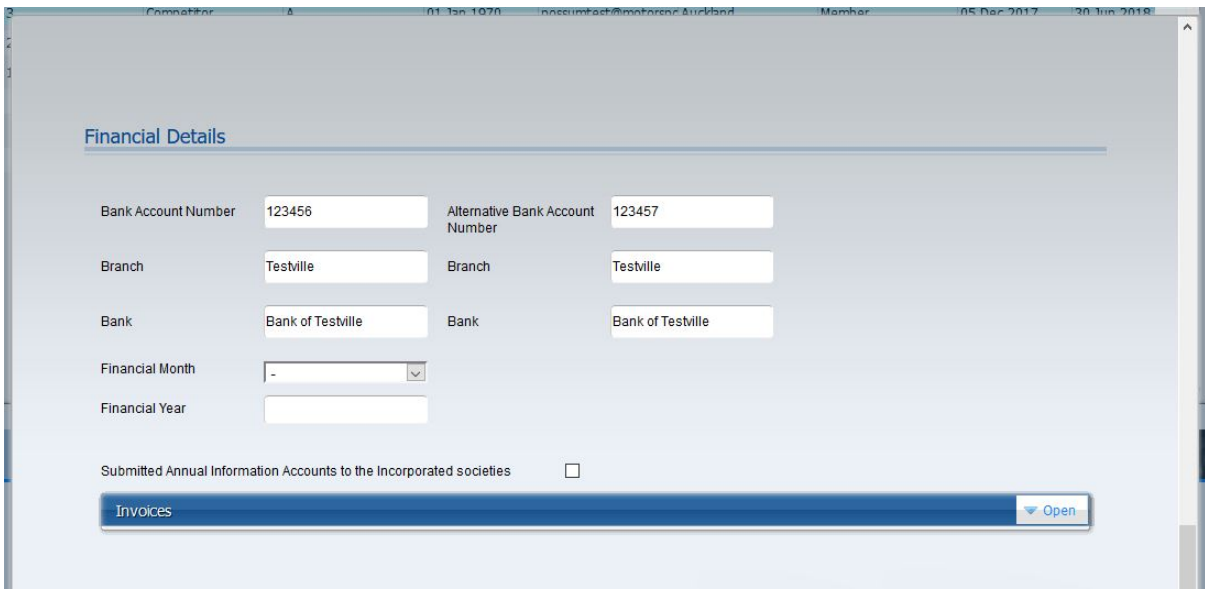

# **4. Select Payment Methods**

**a.** Open the Payment Methods section by clicking on the white 'Open" button.

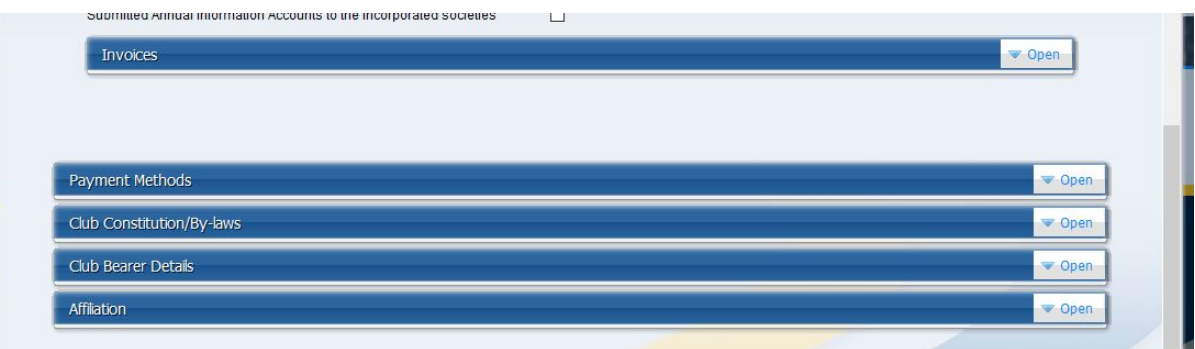

**b.** Click the red **'Enable'** button for each method of payment the Club accepts. **Important Note:** Only those methods of payment that have been enabled will be shown as a selection to the event entrant. If no methods of payment are enabled entrants will not be able to enter the event!

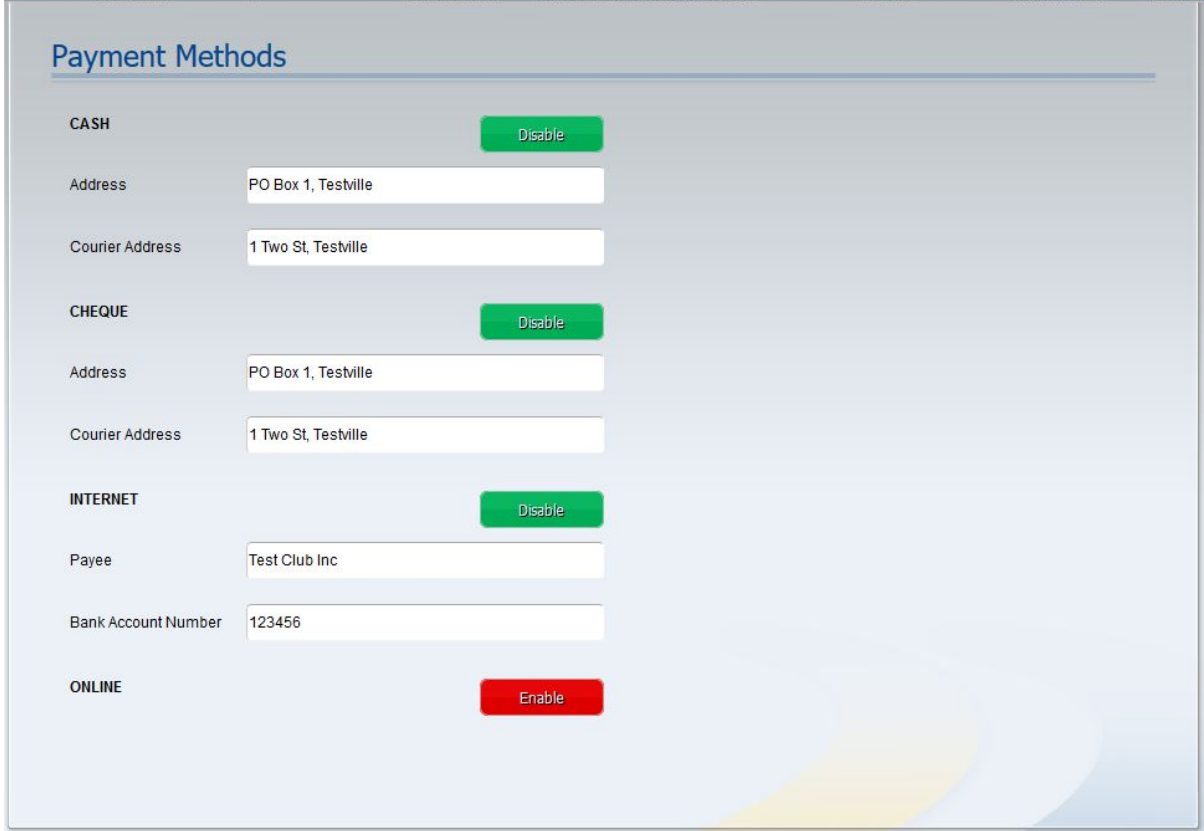

This will open the fields for that payment method. Add in the relevant details. **Note:** these details will appear on the event entry invoice emailed to the entrant (depending on payment method selection).

# **c. Credit Card Payments.**

For those Clubs that have a credit card facility enable the **'Online'** method of payment by clicking the red **'Enable'** button. This payment method will direct the payee to the relevant credit card payment site.

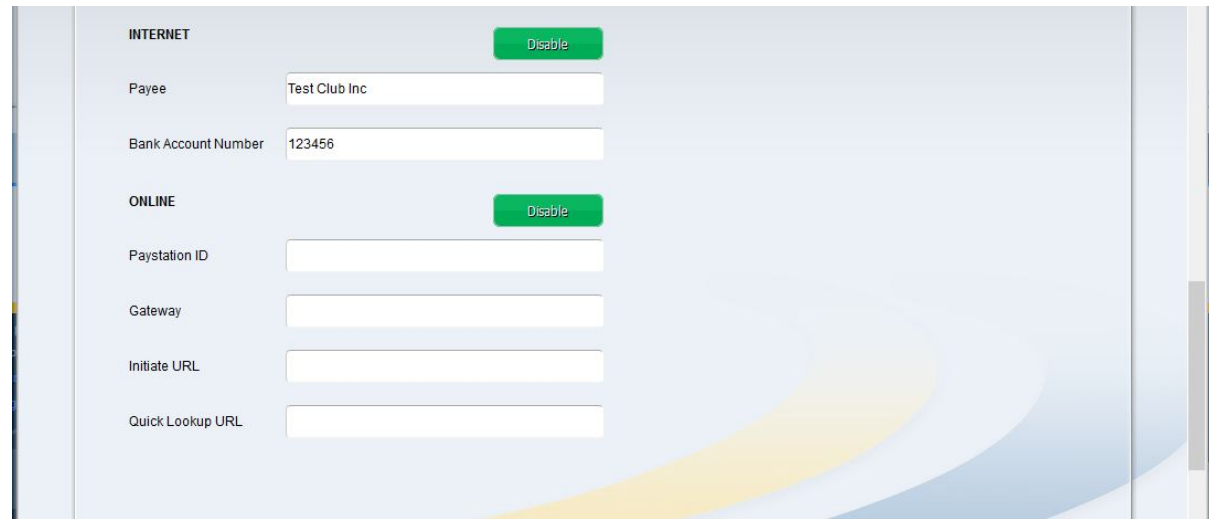

### **5. Save and Exit**

Click on the 'save' button at the bottom of the Club Administration screen.